# EN1740 Computer Aided Visualization and Design

Spring 2012

1/31/2012

Brian C. P. Burke

PLEASE WAIT TO LAUNCH PRO/E

IF ALREADY OPENED, PLEASE CLOSE

# PLEASE WAIT TO LAUNCH PRO/E PLEASE CLOSE IF ALREADY OPENED

#### Last time:

#### **Tonight:**

- ... when, where, why, who, what?
- Syllabus
- Projects
- Assignment 1
- Intro to Pro/Engineer
  - How to get around
  - File management

#### Tonight:

- Creating models in Pro/Engineer:
  - Customizing and formatting the Pro/E environment
  - Introduction to Datums
  - Sketcher
  - Solid feature creation
    - Extrude
    - Revolve
- There's going to be a lot of click-along

# Brown University

## Key TLA's

- LMB Left mouse button
- MMB Middle mouse button
- *RMB* Right mouse button

# Brown University

# Standardizing and customizing Pro/E

- Many aspects of Pro/Engineer can be customized
  - Decimal places, system colors, default templates, etc.
  - These can be BIG time savers
- User settings are stored in a series of files
  - config.pro General preferences and "mapkeys" (macros)
  - config.win.X Pro/Engineer window settings
  - drawing.dtl Detailed drawing parameters
  - tree.cfg Model tree configurations
- All of these files are read out of the launch directory at startup
- We need to create and specify this directory to set preferences

### EXERCISE - Create a desktop icon for Pro/E

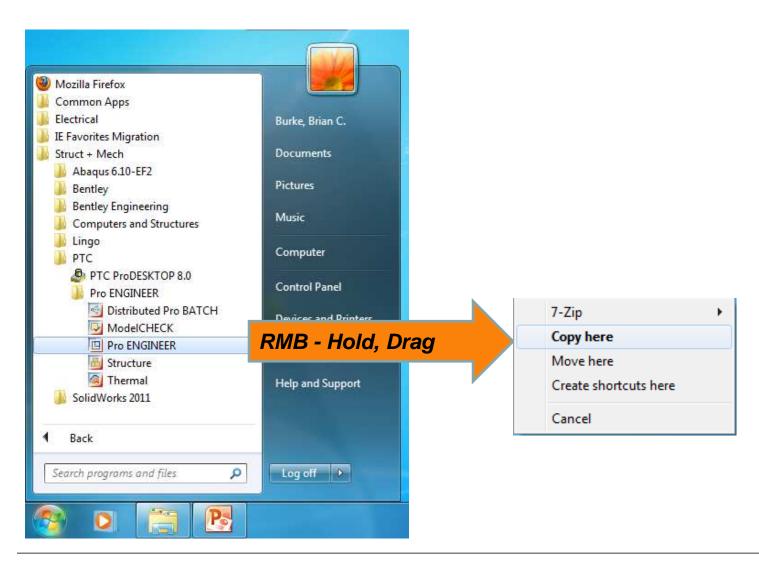

# EXERCISE - Specify launch directory

#### 1. Make sure directory exists

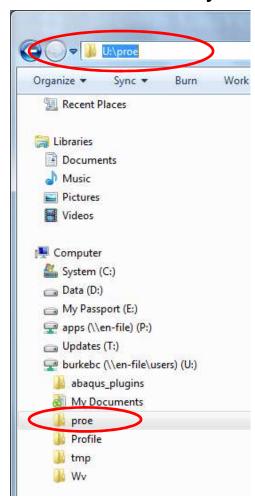

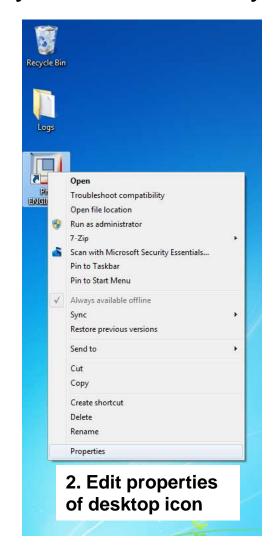

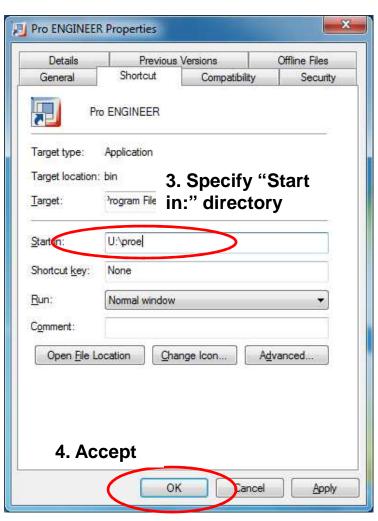

# PLEASE LAUNCH PRO/E NOW FROM DESKTOP ICON

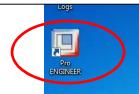

Why are we doing this?

- If we don't standardize the format for parts drawings and assemblies we'll have to repeat steps every time Pro/E is launched
- Allows users to customize the working environment and graphic user interface
- BOTH OF THESE SHOULD BE TIME SAVERS

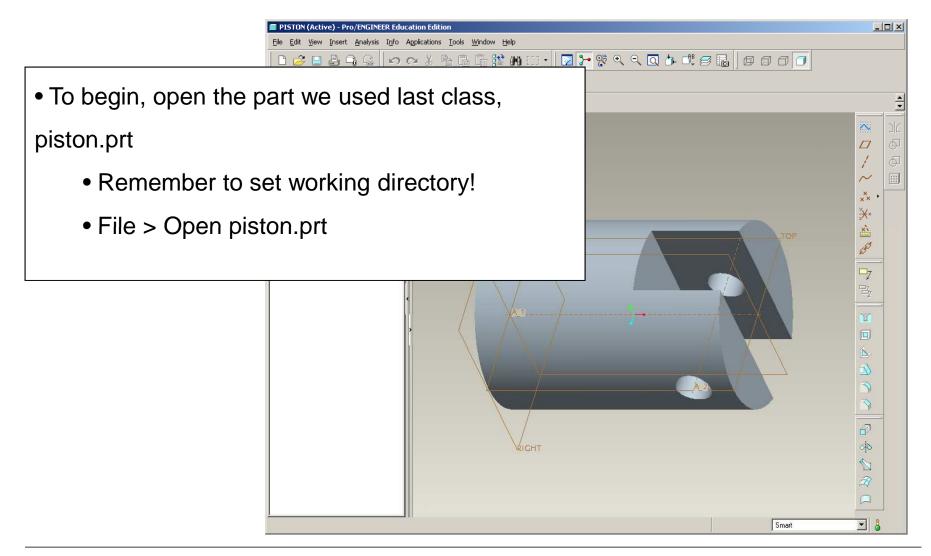

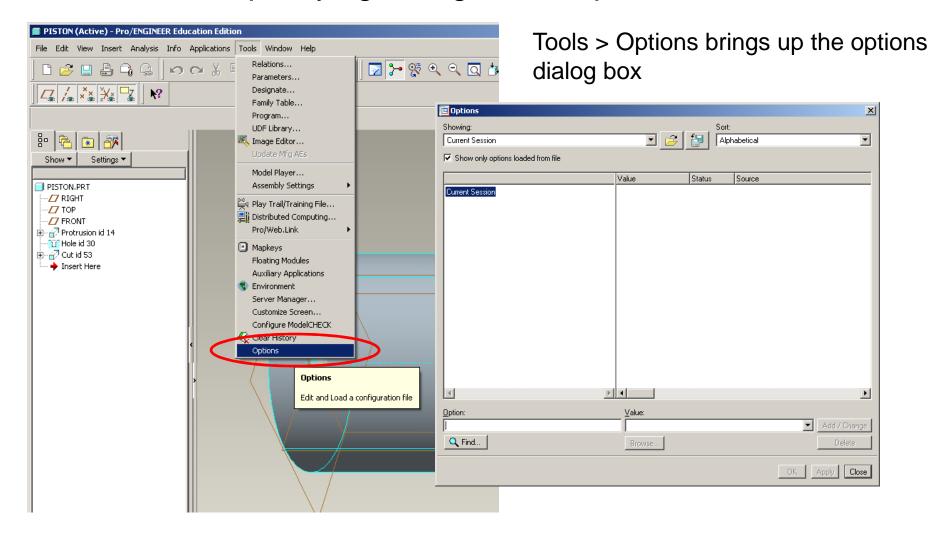

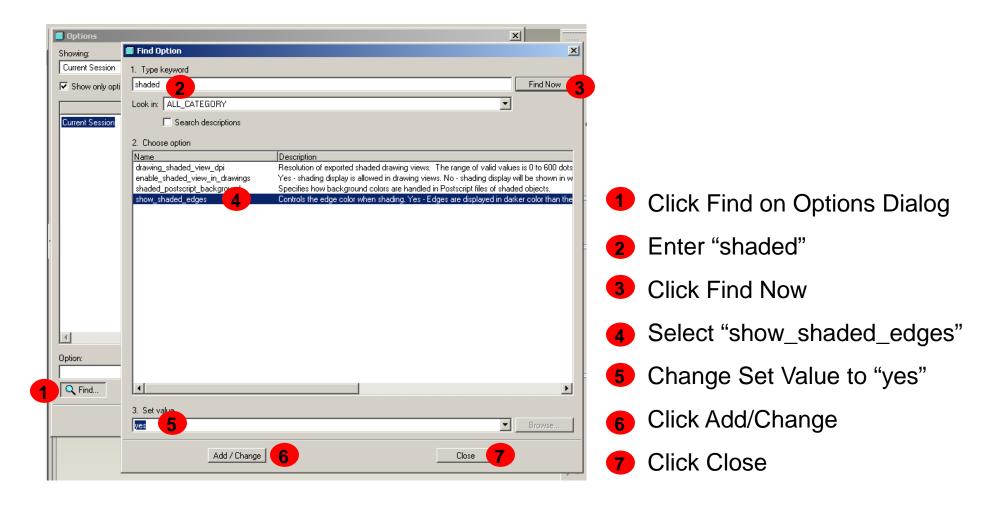

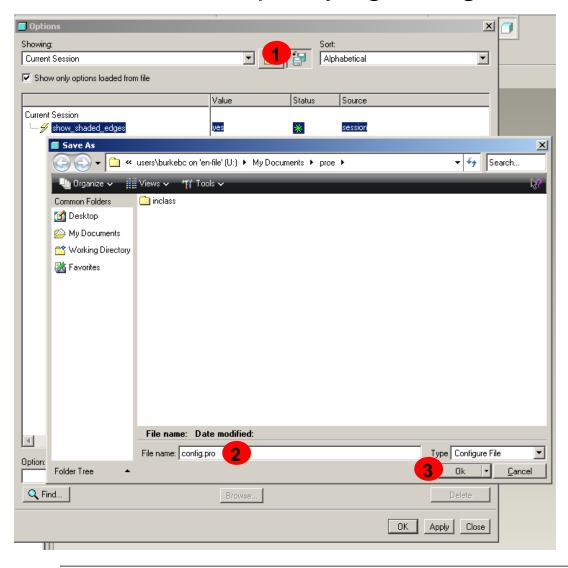

- Back at Options Dialog, Click
- Save a Copy Icon
- 3 Enter "config.pro" for file name Click Ok

MAKE SURE YOU'RE IN THE
...\proe DIRECTORY

# 違 Brown University

## What did that option do?

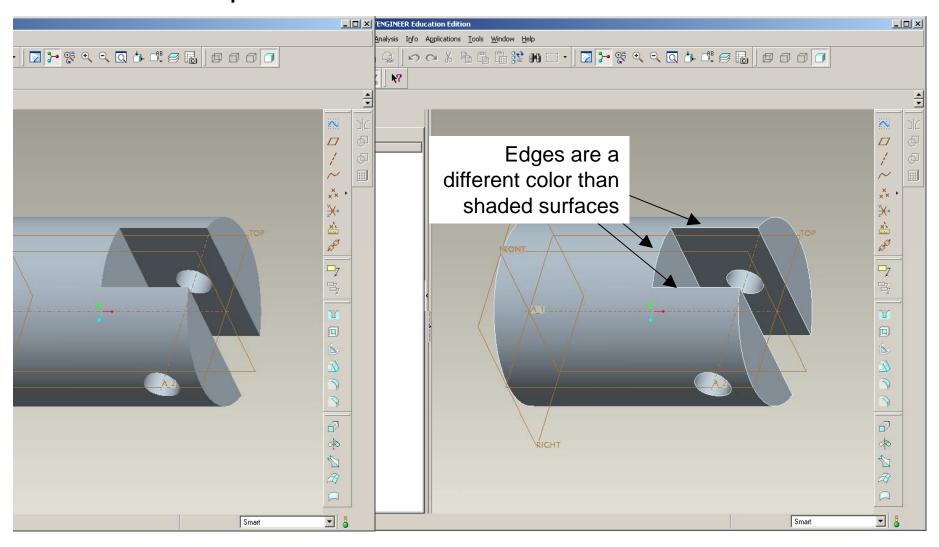

#### Introduction to Datum Features

Datums are spatial features that locate a component or assembly in a coordinate system

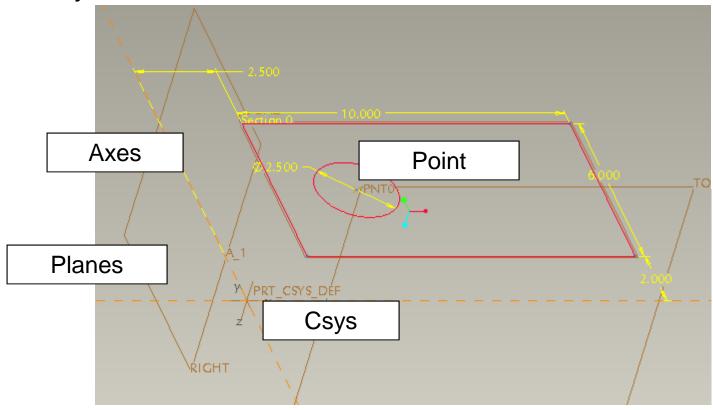

Datums can have significance beyond building the CAD model

Engineering Drawings and Quality Inspections

#### **Datum Tools**

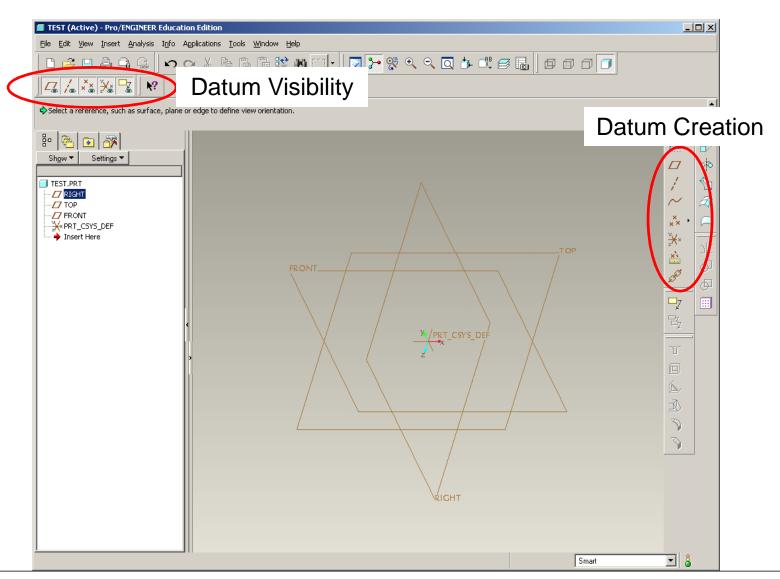

## EXERCISE - Create a new part file

- Create a new subfolder within U:\proe called "inclass"
- Set working directory
  - File > Set Working Directory > Choose U:\proe\inclass
- Create a new part
  - File > New >
- Name file ext-rev

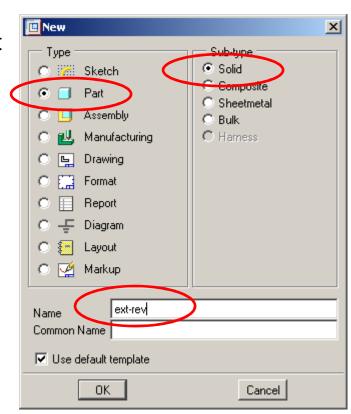

#### EXERCISE - Turn Datum Planes on and off

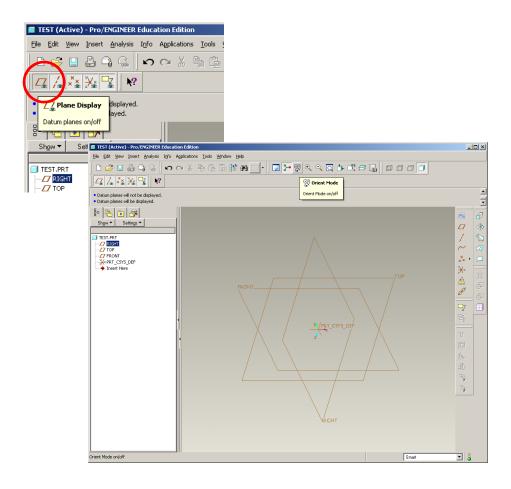

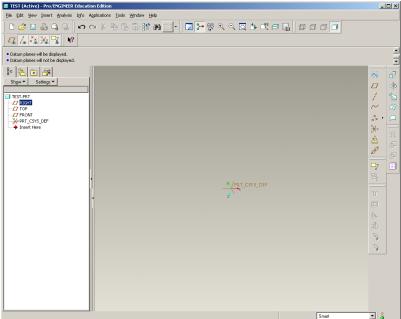

#### EXERCISE - Create an Datum Axis

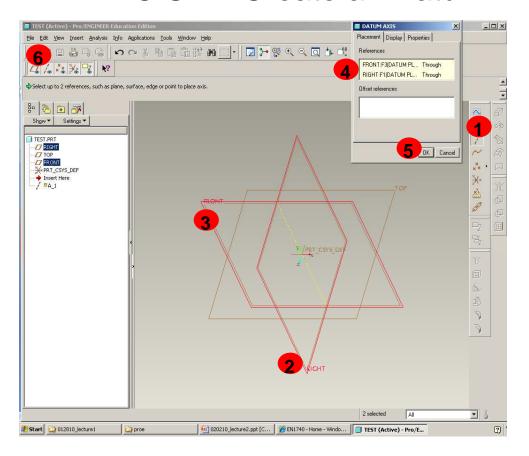

- Click on Datum Axis Tool
- Click on the RIGHT Datum Plane
- Holding the Ctrl key, Click on the FRONT datum plane
- Verify FRONT and RIGHT are the references
- 5 Click Ok
- Turn the Datum Axis on and off with the Axis Display tool

NOTE: Steps 1-5 can be also be done by performing steps 2, 3, 1 (in that order)

# Majority of 3D geometric features are created through two types of processes...

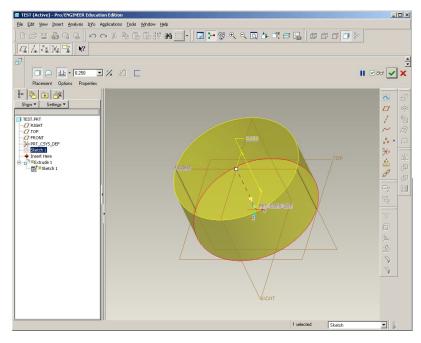

Extrude

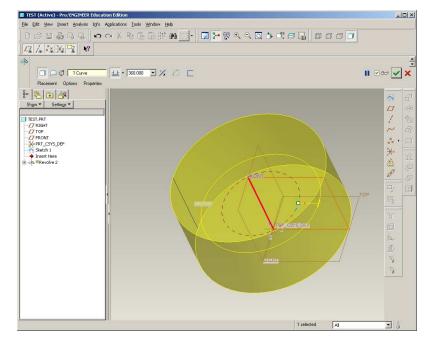

Revolve

# ....which are defined using 2D sketches

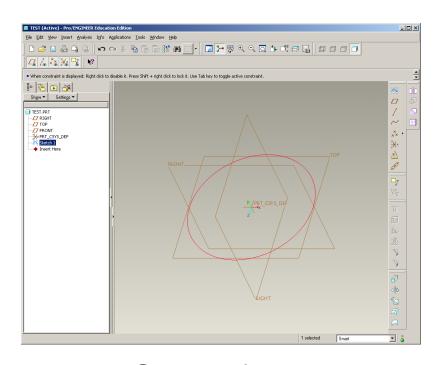

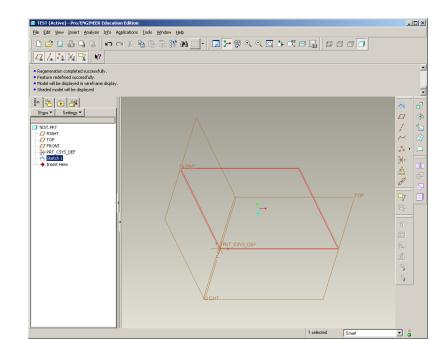

Sketch features used as bases for these and many other 3D features

#### EXERCISE - 2D sketches are created in Sketcher Mode

- There are a number of ways to launch Sketcher
- To start, we'll make a stand-alone sketch

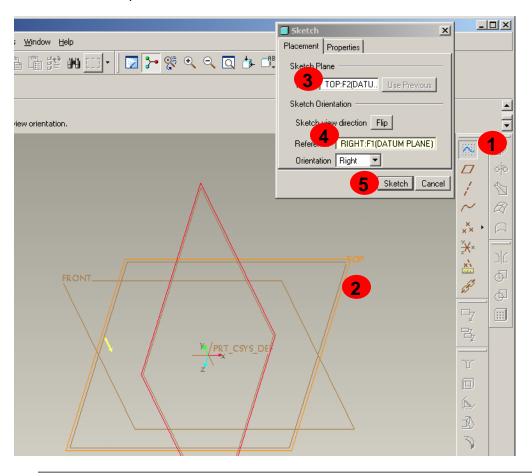

- Click on Sketch Tool
- Click on "Top" datum plane
- Make sure "TOP:F2..." is the Plane
- Make sure "RIGHT:F1..." is the Reference
- 5 Click Sketch to continue

#### EXERCISE - Welcome to sketcher

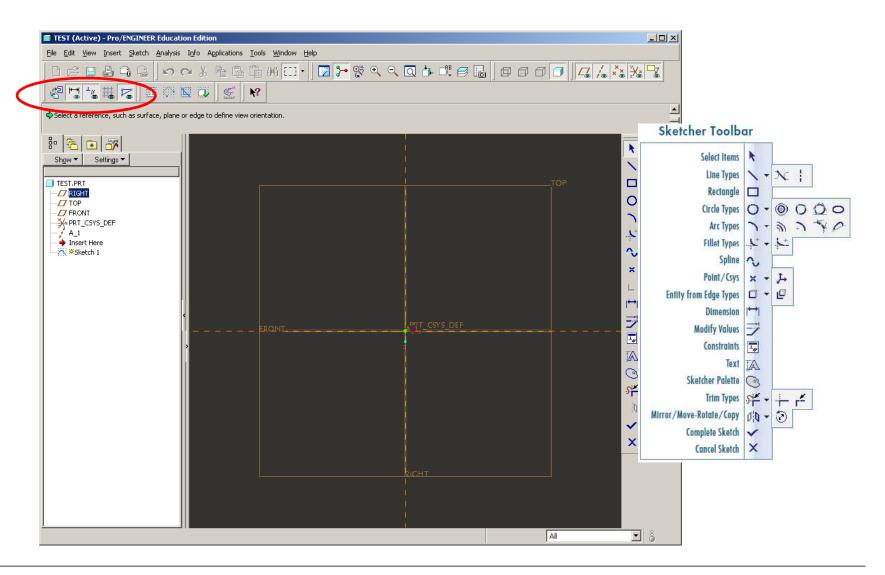

#### EXERCISE - Draw a Center-Point circle

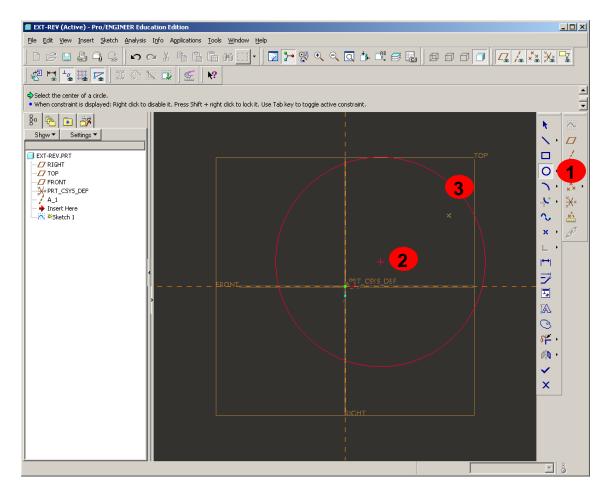

- Click on Center and PointIcon
- 2 LMB a center point location
- 3 LMB at a point on the circle (i.e. at the correct diameter)
- MMB to end creation

#### EXERCISE - Constrain Circle

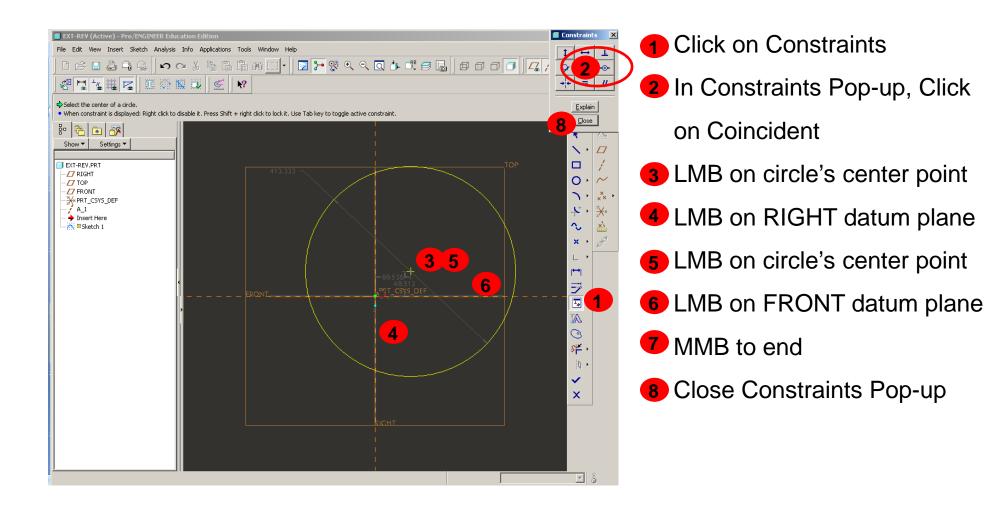

#### EXERCISE - Dimension Circle

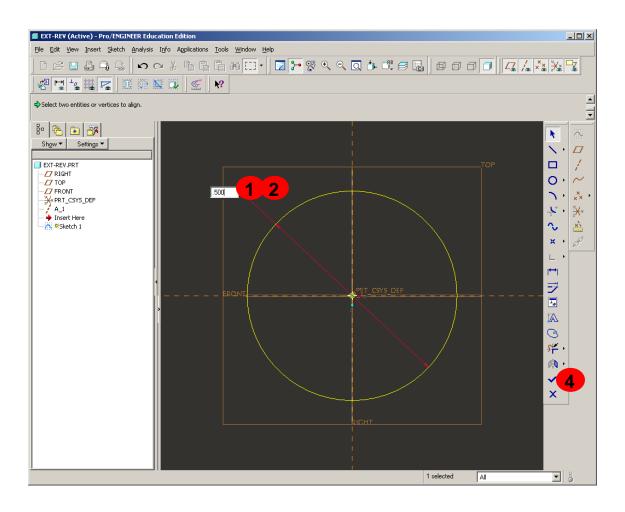

- Double-click on diameter dimension
- 2 Enter .500
- 3 Enter or MMB
- Click on Done

#### EXERCISE - Done

Press Ctrl+D to see the default view of the sketch just completed

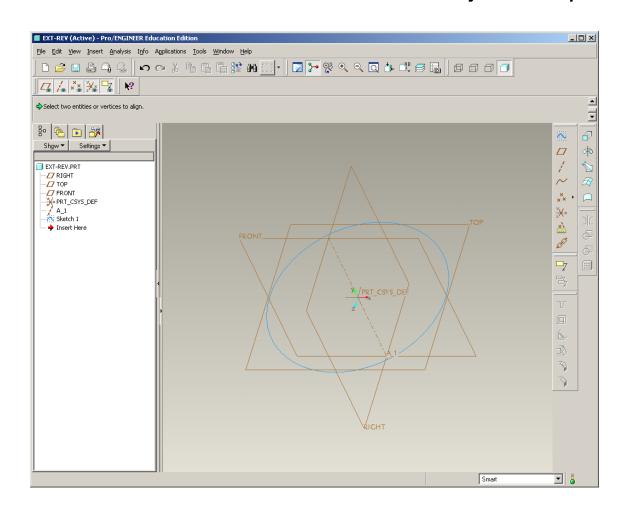

#### Sketcher Notes – Constraints

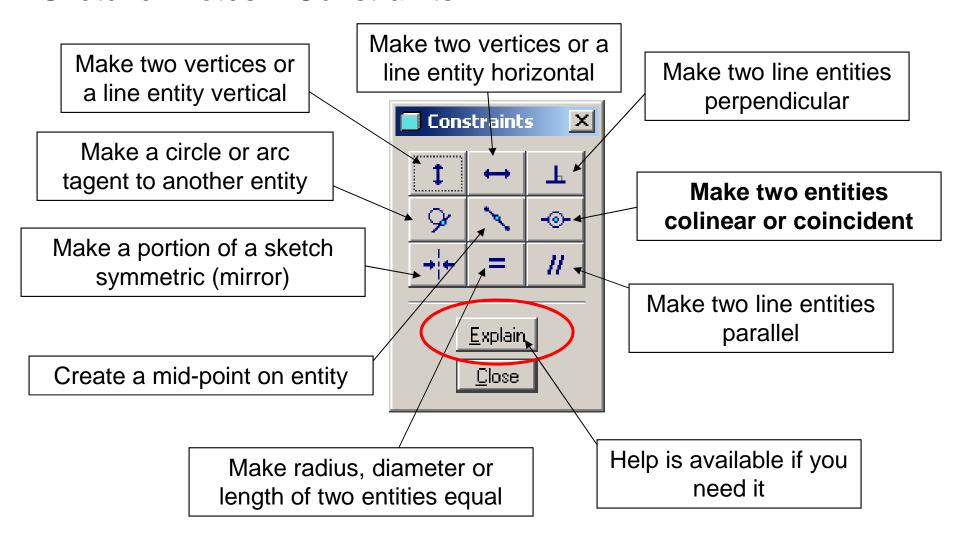

## Sketcher Notes – Strong and Weak Dimensions

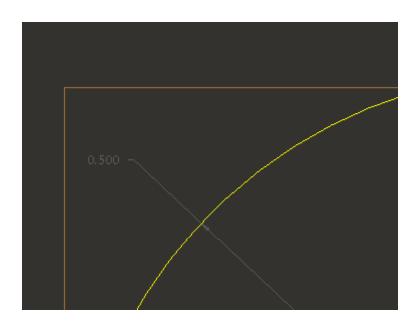

Weak dimensions appear in GRAY. These dimensions are assumed by Pro/E

STRONG dimensions appear in YELLOW. These dimensions have been identified by the users as being critical to design intent.

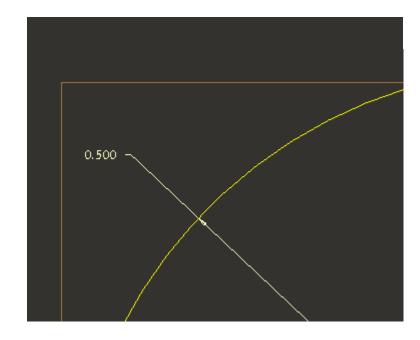

#### Extrude sketch to create 3D model

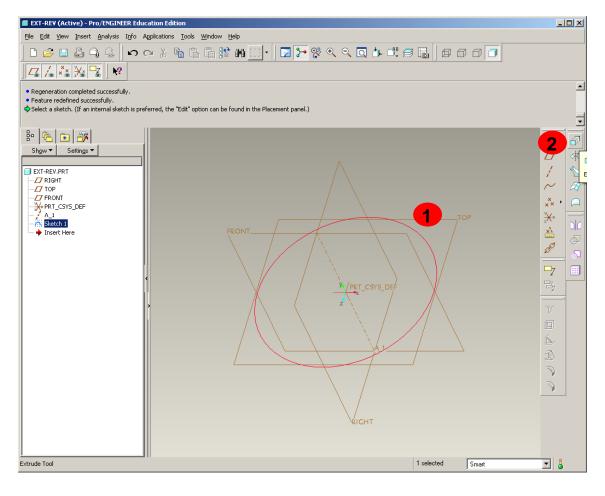

- Click on sketch in the graphic window
- Click on the Extrude tool

# Brown University

#### Solid Feature Dashboard

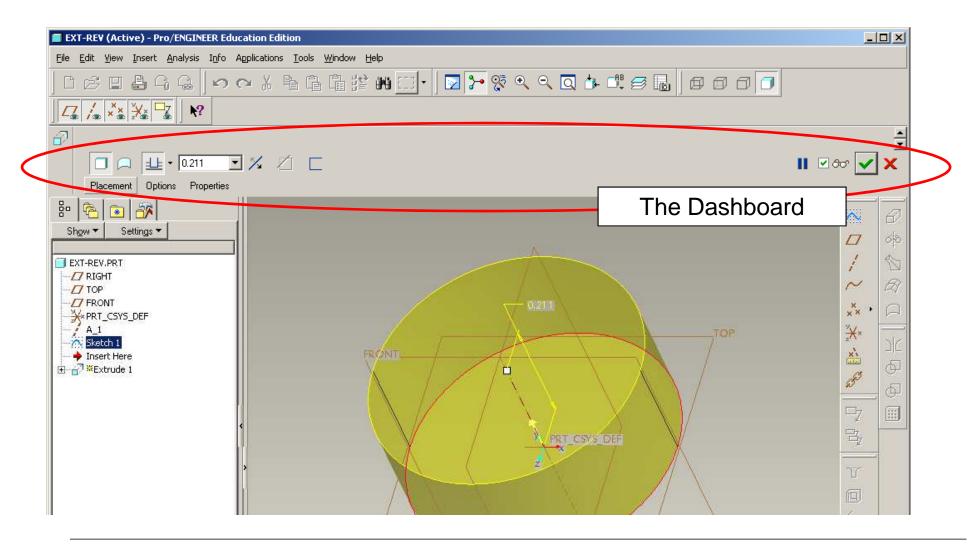

# Brown University

#### Extrude sketch to create 3D model

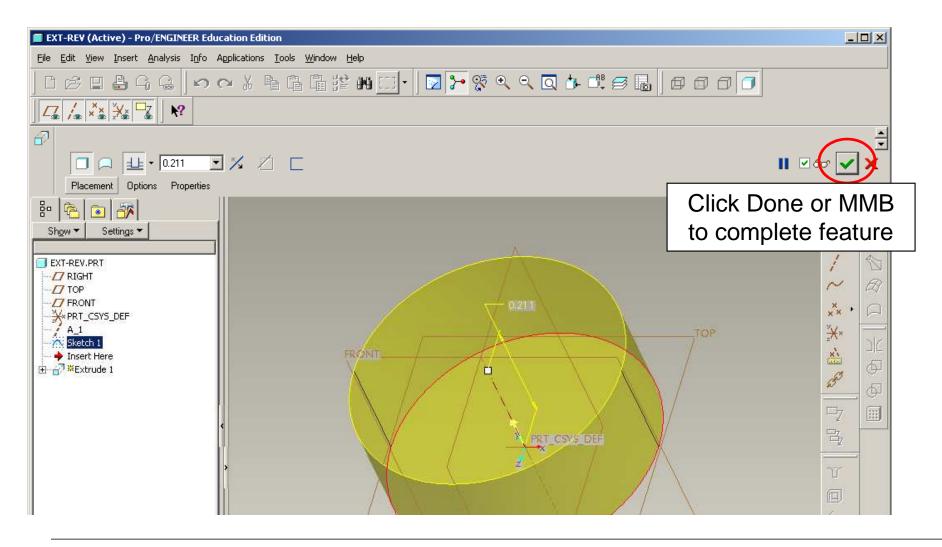

#### Solid Feature Dashboard

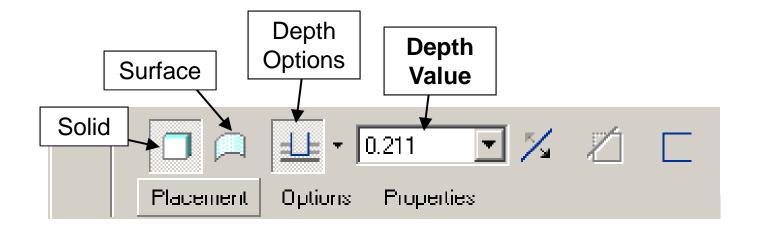

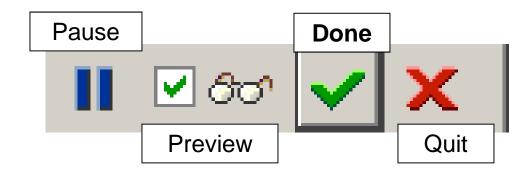

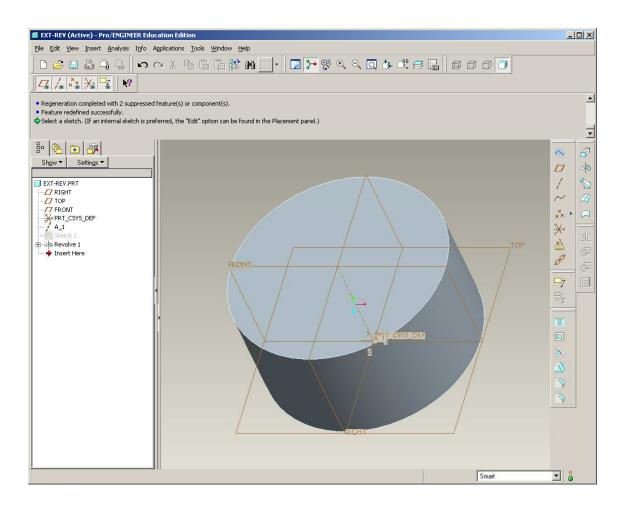

#### Create a sketch

- Sketch on the FRONT datum
- Use RIGHT datum as Reference

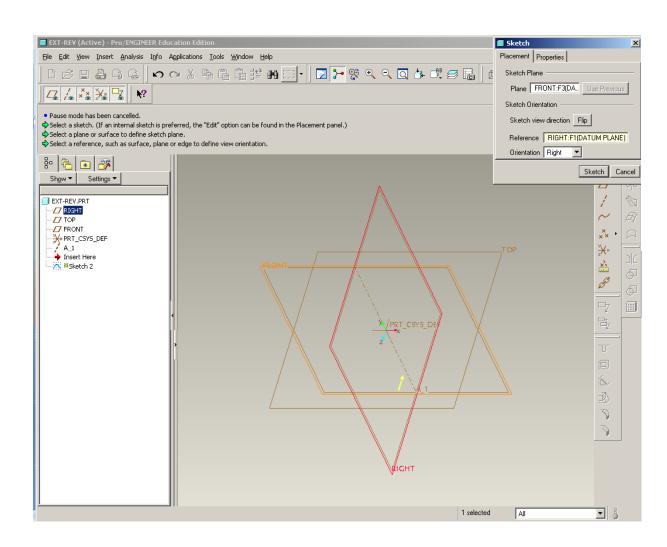

# Brown University

#### EXERCISE - Make the same solid with a REVOLVE

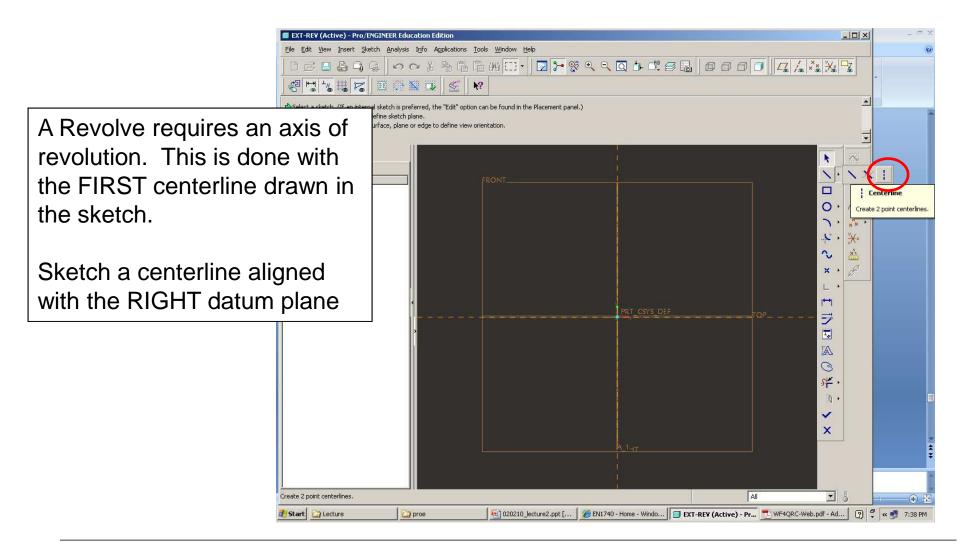

#### Sketch rectangle and dimension

- Align (Coincident Constraint)
   to RIGHT and TOP datum
   planes
- Height > .250
- Diameter > .500

NOTE: To dimension a diameter >

- 1. Click Centerline
- 2. Click Diameter
- 3. Click Centerline again
- 4. MMB

Click Done

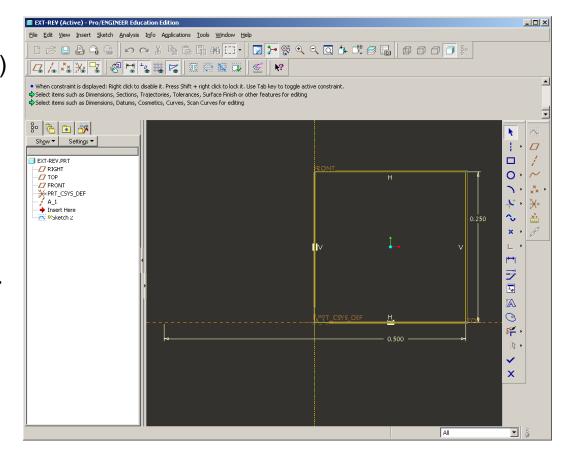

#### With same sketch highlighted

Click Revolve

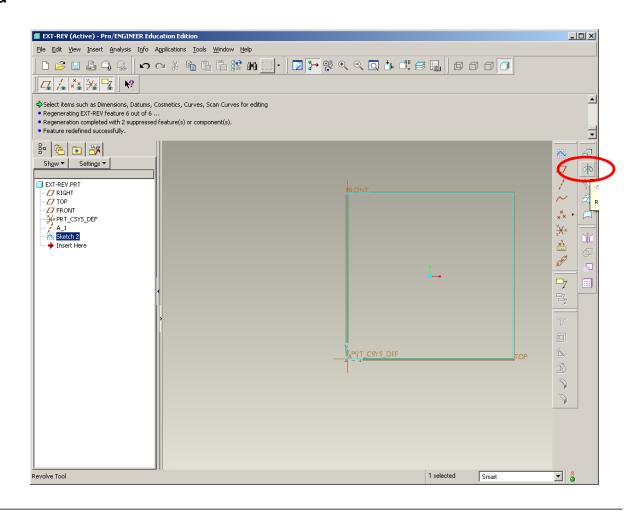

Dashboard for REVOLVE is almost the same as EXTRUDE with a few exceptions

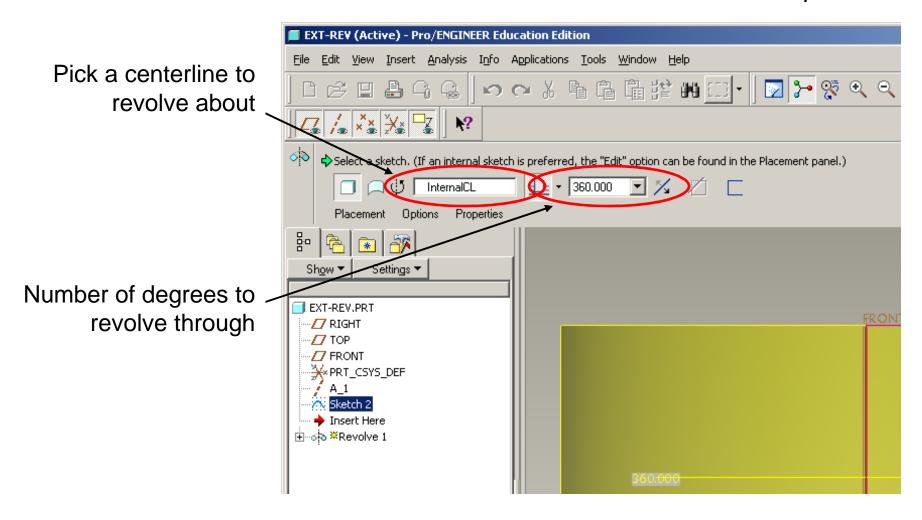

# EXERCISE - Make the same solid with a REVOLVE Done, again.

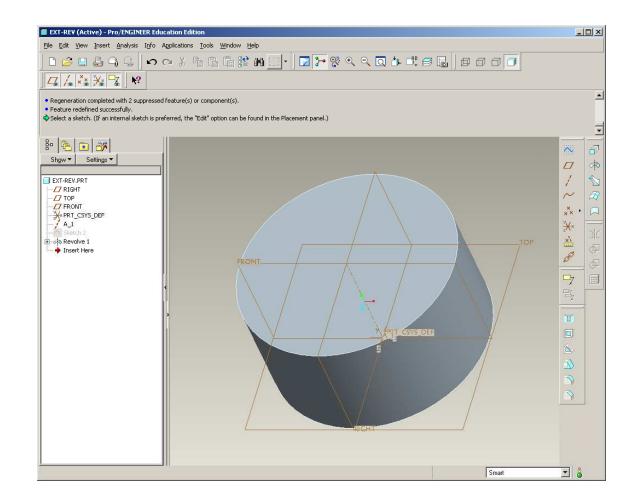

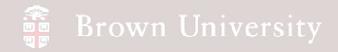

## Pro/E Layout and Iconology

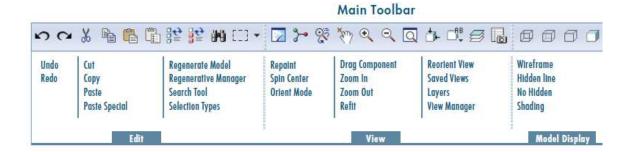

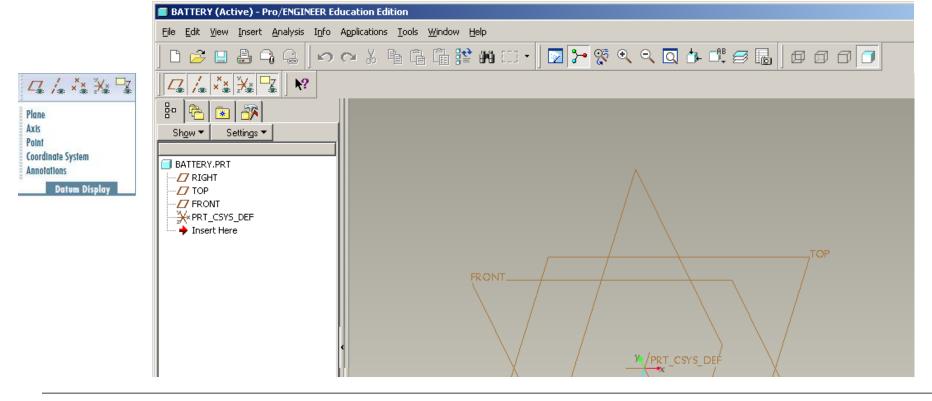

# Brown University

# Pro/E Layout and Iconology

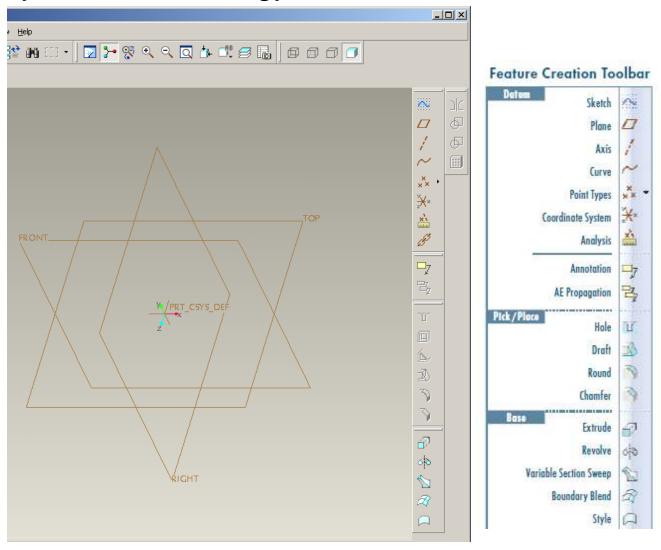